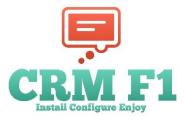

CRM F1 for Microsoft Dynamics ® Installation and Configuration Guide www.crfm1.com

# **Table of Contents**

info@crmf1.com

| Overview                                                       | 1  |
|----------------------------------------------------------------|----|
| System Requirements                                            | 1  |
| Installing and Configuring CRM F1 for Microsoft Dynamics CRM 1 | 2  |
| Testing the solution                                           | 9  |
| Removing the solution                                          | 16 |
| Contacting CRM F1 for support                                  | 18 |

### Overview

This document gives guidance for deploying CRM F1 solution. CRM F1 is a solution that enhances help capabilities for Microsoft Dynamics CRM.

# **System Requirements**

http://crmf1.com

The solution is compatible with Microsoft Dynamics CRM Online or CRM 2016 (on premise) Firefox, Chrome, Edge and Internet Explorer, latest versions.

# Installing and Configuring CRM F1 for Microsoft Dynamics CRM 1

First time Installation- If you do not have an account with us please visit <u>www.crmf1.com</u> and sign-up for a Free 30-day trial account

Upgrade Installation – if you are already a customer please contact <u>info@crmf1.com</u> to obtain latest version.

Log on to your system with admin credentials

In CRM go to Settings ► Solutions ► Import

| Microsoft Dy       | ynamics CRM                   | E Settings           | <ul> <li>✓ Solutions</li> </ul> | •                        |   |
|--------------------|-------------------------------|----------------------|---------------------------------|--------------------------|---|
| See how the intera | active service hub can make y | you more productive. | Experience it n                 | ow                       |   |
| All Solution       | ons ~                         |                      |                                 |                          |   |
| 🐉 New 🛛 🗙 Delete   | 🛛 📑 Import 🛛 📮 Export         | Clone a Patch        | Clone Solution                  | 🐺 Apply Solution Upgrade | e |
| Name               | Display Name                  | Version              | Installed On 🛧                  | Package Ty Publisher     |   |

Browse ► Open and select the demo file you have downloaded

|                                                                                                    | Import Solution                                    | Mozilla Firefox     |                  | _ <b>D</b> X         |
|----------------------------------------------------------------------------------------------------|----------------------------------------------------|---------------------|------------------|----------------------|
| i crm2016srv2/crm                                                                                                    | f12016test/tools/solution/import/Soluti            | onImportWizard.asp  | х                |                      |
| Select Solution                                                                                                    | Package                                            |                     |                  | @ <u>H</u> elp       |
| Select the<br>click Next<br>Browse                                                                                                    |                                                    | ns the solution you |                  | : <u>C</u> ancel     |
|                                                                                                    | <b>5</b> 1-11                                      | 1 d                 |                  | x                    |
| ●<br>(←) (⇒) ▼ ↑ ()) « U                                                                                                    | File Up<br>ers + developer + Desktop + DynamicsHel |                     | ✓ 🖒 Search Dyr   | namicsHelpSolution 🔎 |
| Organize 👻 New folder                                                                                                    |                                                    |                     |                  | ≣ ▼ 🔲 @              |
| ★ Favorites                                                                                                    | Name                                               | Date modified       | Туре             | Size                 |
| Desktop                                                                                                    | DynamicHelpSolution_1_0_target_CRM_8.              | . 8/30/2016 6:55 PM | Compressed (zipp | 416 KB               |
| Downloads  Comparison Desktop  Documents Downloads Downloads Downloads Downloads Downloads Downloads Disk (C:) Comparison SQLVMDATA1 ( Comparison Desktop Comparison Desktop Desktop |                                                    |                     |                  |                      |
| File <u>n</u>                                                                                                    | ame: DynamicHelpSolution_1_0_target_CRM_8.         | 0_managed           | ✓ All Files      | n Cancel             |

Click Next

http://crmf1.com

| 😻 Import Solution - Mozilla Firefox                                                                     | _ 🗆 X          |
|----------------------------------------------------------------------------------------------------|----------------|
| i   crm2016srv2/crmf12016test/tools/solution/import/SolutionImportWizard.aspx                           |                |
| Select Solution Package                                                                                 | @ <u>H</u> elp |
| Select the compressed (.zip or .cab) file that contains the solution you want to import and click Next. |                |
| Browse DynamicHelpSolution_1_0_target_CRM_8.0_managed.zip                                               |                |
|                                                                                                    |                |
|                                                                                                    |                |
|                                                                                                    |                |
|                                                                                                    |                |
|                                                                                                    |                |
|                                                                                                    |                |
|                                                                                                    |                |
|                                                                                                    |                |
| <u>B</u> ack <u>N</u> ext                                                                               | <u>C</u> ancel |

Next and Import

| ۲                                                                                                    | Import Solution - Mo                                                                                                    | zilla Firefox                                              | L                  | <b>- -</b> X   |
|----------------------------------------------------------------------------------------------------|----------------------------------------------------------------------------------------------------|------------------------------------------------------------|--------------------|----------------|
| i crm2016srv2/crmf12016t                                                                                                    | est/tools/solution/import/SolutionImp                                                                                       | portWizard.aspx                                            |                    |                |
| Solution Information                                                                                                    | 1                                                                                                    |                                                            |                    | <u> </u>       |
| Solution Information                                                                                                    |                                                                                                    |                                                            |                    |                |
| Name:                                                                                                    | DynamicHelpSolution                                                                                                    |                                                            |                    |                |
| Publisher:<br>Package Type:                                                                                                    | CRMF1(crmf1)<br>Managed                                                                                                    |                                                            |                    |                |
| View solution package                                                                                                    |                                                                                                    |                                                            |                    |                |
|                                                                                                    |                                                                                                    |                                                            |                    |                |
|                                                                                                    |                                                                                                    |                                                            |                    |                |
|                                                                                                    |                                                                                                    |                                                            |                    |                |
|                                                                                                    |                                                                                                    |                                                            |                    |                |
|                                                                                                    |                                                                                                    |                                                            |                    |                |
|                                                                                                    |                                                                                                    |                                                            |                    |                |
|                                                                                                    |                                                                                                    |                                                            |                    |                |
|                                                                                                    |                                                                                                    |                                                            |                    |                |
|                                                                                                    |                                                                                                    |                                                            |                    |                |
|                                                                                                    |                                                                                                    |                                                            |                    |                |
|                                                                                                    |                                                                                                    |                                                            |                    |                |
|                                                                                                    |                                                                                                    | Back                                                       | <u>N</u> ext       | <u>C</u> ancel |
|                                                                                                    |                                                                                                    |                                                            |                    |                |
|                                                                                                    |                                                                                                    |                                                            |                    |                |
| 0                                                                                                    | Import Solution - Mo                                                                                                    | zilla Firefox                                              |                    | _ 🗆 🗙          |
|                                                                                                    | Import Solution - Mo<br>est/tools/solution/import/SolutionImp                                                               |                                                            |                    | <b>– –</b> X   |
| i crm2016srv2/crmf12016te                                                                                                    |                                                                                                    |                                                            |                    |                |
|                                                                                                    |                                                                                                    |                                                            |                    | ■ □ X          |
| i crm2016srv2/crmf12016te                                                                                                    |                                                                                                    |                                                            |                    |                |
| i crm2016srv2/crmf12016te                                                                                                    |                                                                                                    |                                                            |                    |                |
| Import Options Post Import Actions                                                                                                    |                                                                                                    | oortWizard.aspx                                            |                    |                |
| <ul> <li>i crm2016srv2/crmf12016te</li> <li>Import Options</li> <li>Post Import Actions</li> <li>✓ Enable any SDK m</li> <li>NOTE: New busine</li> </ul> | est/tools/solution/import/SolutionIm<br>essage processing steps included in th<br>ess processes will be in the state that i | portWizard.aspx<br>e solution<br>s defined by the solution | n provider. The s  | @ <u>H</u> elp |
| <ul> <li>i crm2016srv2/crmf12016te</li> <li>Import Options</li> <li>Post Import Actions</li> <li>✓ Enable any SDK m</li> <li>NOTE: New busine</li> </ul> | est/tools/solution/import/SolutionImp<br>essage processing steps included in th                                             | portWizard.aspx<br>e solution<br>s defined by the solution | n provider. The st | @ <u>H</u> elp |
| <ul> <li>i crm2016srv2/crmf12016te</li> <li>Import Options</li> <li>Post Import Actions</li> <li>✓ Enable any SDK m</li> <li>NOTE: New busine</li> </ul> | est/tools/solution/import/SolutionIm<br>essage processing steps included in th<br>ess processes will be in the state that i | portWizard.aspx<br>e solution<br>s defined by the solution | n provider. The si | @ <u>H</u> elp |
| <ul> <li>i crm2016srv2/crmf12016te</li> <li>Import Options</li> <li>Post Import Actions</li> <li>✓ Enable any SDK m</li> <li>NOTE: New busine</li> </ul> | est/tools/solution/import/SolutionIm<br>essage processing steps included in th<br>ess processes will be in the state that i | portWizard.aspx<br>e solution<br>s defined by the solution | n provider. The st | @ <u>H</u> elp |
| <ul> <li>i crm2016srv2/crmf12016te</li> <li>Import Options</li> <li>Post Import Actions</li> <li>✓ Enable any SDK m</li> <li>NOTE: New busine</li> </ul> | est/tools/solution/import/SolutionIm<br>essage processing steps included in th<br>ess processes will be in the state that i | portWizard.aspx<br>e solution<br>s defined by the solution | n provider. The st | @ <u>H</u> elp |
| <ul> <li>i crm2016srv2/crmf12016te</li> <li>Import Options</li> <li>Post Import Actions</li> <li>✓ Enable any SDK m</li> <li>NOTE: New busine</li> </ul> | est/tools/solution/import/SolutionIm<br>essage processing steps included in th<br>ess processes will be in the state that i | portWizard.aspx<br>e solution<br>s defined by the solution | n provider. The st | @ <u>H</u> elp |
| <ul> <li>i crm2016srv2/crmf12016te</li> <li>Import Options</li> <li>Post Import Actions</li> <li>✓ Enable any SDK m</li> <li>NOTE: New busine</li> </ul> | est/tools/solution/import/SolutionIm<br>essage processing steps included in th<br>ess processes will be in the state that i | portWizard.aspx<br>e solution<br>s defined by the solution | n provider. The st | @ <u>H</u> elp |
| <ul> <li>i crm2016srv2/crmf12016te</li> <li>Import Options</li> <li>Post Import Actions</li> <li>✓ Enable any SDK m</li> <li>NOTE: New busine</li> </ul> | est/tools/solution/import/SolutionIm<br>essage processing steps included in th<br>ess processes will be in the state that i | portWizard.aspx<br>e solution<br>s defined by the solution | n provider. The s  | @ <u>H</u> elp |
| <ul> <li>i crm2016srv2/crmf12016te</li> <li>Import Options</li> <li>Post Import Actions</li> <li>✓ Enable any SDK m</li> <li>NOTE: New busine</li> </ul> | est/tools/solution/import/SolutionIm<br>essage processing steps included in th<br>ess processes will be in the state that i | portWizard.aspx<br>e solution<br>s defined by the solution | n provider. The st | @ <u>H</u> elp |
| <ul> <li>i crm2016srv2/crmf12016te</li> <li>Import Options</li> <li>Post Import Actions</li> <li>✓ Enable any SDK m</li> <li>NOTE: New busine</li> </ul> | est/tools/solution/import/SolutionIm<br>essage processing steps included in th<br>ess processes will be in the state that i | portWizard.aspx<br>e solution<br>s defined by the solution | n provider. The s  | @ <u>H</u> elp |
| <ul> <li>i crm2016srv2/crmf12016te</li> <li>Import Options</li> <li>Post Import Actions</li> <li>✓ Enable any SDK m</li> <li>NOTE: New busine</li> </ul> | est/tools/solution/import/SolutionIm<br>essage processing steps included in th<br>ess processes will be in the state that i | portWizard.aspx<br>e solution<br>s defined by the solution | n provider. The st | @ <u>H</u> elp |
| <ul> <li>i crm2016srv2/crmf12016te</li> <li>Import Options</li> <li>Post Import Actions</li> <li>✓ Enable any SDK m</li> <li>NOTE: New busine</li> </ul> | est/tools/solution/import/SolutionIm<br>essage processing steps included in th<br>ess processes will be in the state that i | portWizard.aspx<br>e solution<br>s defined by the solution | n provider. The s  | @ <u>H</u> elp |
| <ul> <li>i crm2016srv2/crmf12016te</li> <li>Import Options</li> <li>Post Import Actions</li> <li>✓ Enable any SDK m</li> <li>NOTE: New busine</li> </ul> | est/tools/solution/import/SolutionIm<br>essage processing steps included in th<br>ess processes will be in the state that i | portWizard.aspx<br>e solution<br>s defined by the solution | n provider. The st | @ <u>H</u> elp |

|     | Import Solution - Mozilla Firefox |                       |                      |                  |                  |                |  |  |
|-----|-----------------------------------|-----------------------|----------------------|------------------|------------------|----------------|--|--|
| crm | <b>2016srv2</b> /crmf120          | l6test/tools/solution | n/import/SolutionIr  | nportWizard.aspx |                  |                |  |  |
| Imp | orting Solution                   | ı                     |                      |                  |                  | @ <u>H</u> elp |  |  |
|     |                                   | olution: DynamicHel   | In Colution complete | d sussessfully   |                  |                |  |  |
|     |                                   | -                     | Display Name         | Name             | Status           |                |  |  |
|     | Date Time ↑                       | Type Process activati | Validate Licens      | Validate Licens  |                  | ^              |  |  |
|     | 19:05:57.43                       | Process activati      | CRM Entity Refr      | CRM Entity Refr  |                  | =              |  |  |
|     | 19:05:57.32                       | Process activati      | CRM Entity Attr      | CRM Entity Attr  |                  |                |  |  |
|     | 19:05:57.20                       | Process activati      | Configure HTM        | Configure HTM    |                  |                |  |  |
|     | 19:05:54.19                       | Dependencies          | comgare rinnin       | comgareman       |                  |                |  |  |
|     | 19:05:50.00                       | Security Role         | Standard User        | Standard User    | -                | s              |  |  |
|     | 19:05:49.85                       | Security Role         | Admin-Config         | Admin-Config     |                  | s              |  |  |
|     | 19:05:49.06                       | Process               | Validate Licens      | Validate Licens  |                  |                |  |  |
|     | 10:05:49.07                       | Drococc               | CDM Entity Dafe      | CDM Entity Dafe  | <u> </u>         | ~              |  |  |
|     | <                                 | III                   |                      |                  | ><br> ∢ ∢ Page 1 |                |  |  |
|     |                                   |                       |                      |                  | IN N IOCI        |                |  |  |

The solution will be visible in the list of solutions

| Microsoft Dyna            | amics CRM 🛛 🗏              | Settings         | ↓ ✓ Solutions    | ~                                                             |                       |
|---------------------------|----------------------------|------------------|------------------|---------------------------------------------------------------|-----------------------|
| i See how the interactive | e service hub can make you | more productive. | Experience it no | w                                                             |                       |
| All Solution              |                            | 🕞 Clone a Patch  | Clone Solution   | Apply Solution Upgrade                                        | 📓 Import Translations |
|                           |                            | · M              |                  | а <u>р</u> я <u>—</u> нну — — — — — — — — — — — — — — — — — — |                       |
| Name                      | Display Name               | Version          | Installed On 🛧   | Package Ty Publisher                                          | 1                     |
| DynamicHelpSolution       | DynamicHelpSolution        | 1.0              | 9/2/2016         | Managed CRMF1                                                 |                       |

A short description of the steps can be finding if you double click the solution

STEPS TO ACTIVATE AND REMOVE CRMF1 HELP SOLUTION.

1. Go To Settings-> Administration-> System Settings -> General Tab and scroll until you see "Use custom Help for customizable entities" and select Yes and do the same with "Append parameter to URL" and click OK.

2. Please add the Entity to Sitemap: go to Settings -> Customizations -> Customize the System -> Entities -> CRM Entity and in the General Tab select Settings, then Save and Publish.

3. Go back to Settings -> Customization ->Solutions and double click on DynamicsHelp Solution

4. Enter License by populating CRMX123987 in <u>here</u> then Save & Close

5. Before removing the Solution click here

6. Contact CRM F1 Support here

Go To Settings ► Administration ► System Settings ► General Tab and scroll until you see "Use custom Help for customizable entities" and select Yes and do the same with "Append parameter to URL" and click OK

| Micros              | oft Dynamics CRM $\mid$ $\equiv$ Settings $\mid$ $	imes$ Adminis                                                                                                    | tration                                                                  |                                       |
|---------------------|----------------------------------------------------------------------------------------------------|--------------------------------------------------------------------------|---------------------------------------|
| Apps for            | r CRM View CRM information on the go with apps for your phone, tablet, Ou                                                                                                    | tlook, and more! Get Apps for CRM                                        |                                       |
| Adminis             | stration                                                                                                    |                                                                          |                                       |
| Which fea           | ture would you like to work with?                                                                                                    |                                                                          |                                       |
| Ē                   | Announcements<br>Create, edit, and delete announcements that appear in the Workplace area.                                                                                     |                                                                          | Auto-Numbering                        |
|                     |                                                                                                    | System Settings<br>Set system-level settings for Microsoft Dynamics CRM. |                                       |
|                     | System Settings<br>Set the format for various values, such as numbers, the calendar, and currency<br>Set Microsoft Dynamics CRM for Outlook options. Manage report categories. | oc system-need settings for microsoft by namics chan.                    |                                       |
| R                   | Privacy Preferences<br>Set the privacy preferences for the organization.                                                                                                    | General Calendar Formats Auditing Email Marketing Customization          | Outlook Reporting Goals Sales Service |
| <u>i</u> l <b>1</b> |                                                                                                    | Set the telephony provider<br>Select provider for Click to call          |                                       |
| 110                 | Yammer Configuration                                                                                                    | Skype      Skype for Business / Lync                                     |                                       |
| y Ę                 | Connect Microsoft Dynamics CRM to your enterprise Yammer network                                                                                                    | Set whether users see CRM for tablets message                            |                                       |
|                     |                                                                                                    | Users see app download message                                           | Yes O No                              |
|                     |                                                                                                    | Set custom Help URL                                                      |                                       |
|                     |                                                                                                    | Use custom Help for customizable entities                                | • Yes O No                            |
|                     |                                                                                                    | Global custom Help URL                                                   | Ves No                                |
|                     |                                                                                                    | Append parameters to URL                                                 |                                       |

Please add the Entity to Sitemap: go to Settings ► Customizations ► Customize the System ► Entities ► CRM Entity and in the General Tab select Settings, then Save and Publish.

| File 📴 📲 Show Depender    | ncies 🚺 Publish             | 🛙 Update Icons 🛛 🗙 Delete 🛛 🚰 Man | aged Properties               |           |
|---------------------------|-----------------------------|-----------------------------------|-------------------------------|-----------|
| CRM Entity                | 3                           |                                   |                               |           |
| Solution Default Solution | General Primary Field       | Controls                          |                               |           |
| Campaign Activity         | Entity Definition           |                                   |                               |           |
| > 🖌 Case                  | Display Name *              | CRM Entity                        |                               |           |
| ⊳ 🔂 Case Resolution       | Plural Name *               | CRM Entities                      | Ownership * User or Tear      | m v       |
| ▷ 萬 Category              |                             |                                   |                               |           |
| ▷ 🔚 Channel Property 🗏    | Name *                      | new_crmentity                     | Define as an activity entity. | -         |
| ▷ 🖧 Channel Property      | Primary Image               | Entity Image 🗸 🗸 🗸                | Display in Activity Menus     |           |
| A Characteristic          | Color                       |                                   |                               |           |
| Competitor                | Description                 |                                   |                               |           |
| > 🔬 Competitor Address    |                             |                                   |                               |           |
| D A Connection            |                             |                                   |                               |           |
| Second Connection Role    |                             |                                   |                               |           |
| Contact                   | Areas that display this ent | ity                               |                               |           |
| Contract                  | Sales                       |                                   | ☐ Marketing Se                | ettings 1 |
| Contract Line             | Help Center                 |                                   |                               | annys     |
| Contract Template         | La ricip celler             |                                   |                               |           |
| CRM Entity                |                             |                                   |                               |           |

Go back to Settings -> Customization ->Solutions and double click on DynamicsHelp Solution. Click in Enter License Key and populate Trial Key CRMX123987 and click Activate

| Micros           | oft Dynami   | cs CRM          | ∣≡                 | CRMX1239 | 987   🗸        |
|------------------|--------------|-----------------|--------------------|----------|----------------|
| + NEW            | 🗟 DEACTIVATE | <u> </u> DELETE | 📲 ASSIGN           | 🗘 SHARE  | 🖘 EMAIL A LINK |
|                  |              |                 | ≡                  |          |                |
| Gene             | eral         |                 |                    |          |                |
| License<br>Owner | -            | CRMX12398       | 7<br>9er developer |          |                |

# **Testing the Solution**

Go to CRM ► Settings ► CRM Entities

| Microsoft Dynamics ( | CRM  | Settings             | ~ | CRM Entities   🗸  |        |                        |                |              |
|----------------------|------|----------------------|---|-------------------|--------|------------------------|----------------|--------------|
| Business             | Cust | omization            |   | System            |        |                        | Process Center | Extensions   |
| Business Management  | ·H·  | Customizations       |   | Administration    | M.     | Email Configuration    | Processes      | CRM Entities |
| Templates            | +    | Solutions            |   | Security          | ,<br>S | Activity Feeds Configu |                |              |
| Product Catalog      | 4    | Dynamics Marketplace |   | Data Management   |        | Activity Feeds Rules   |                |              |
| Service Management   | €∎   | Plug-In Trace Log    |   | System Jobs       | ٤      | CRM App for Outlook    |                |              |
|                      |      |                      |   | Document Manageme |        |                        |                |              |
|                      |      |                      |   | Auditing          |        |                        |                |              |

The Trial is based in Opportunity entity for you to test, first think click Refresh Entity

| Microsoft Dynamics CRM                        | Settings   🗸 CRM Entities   🗸                                             |
|-----------------------------------------------|---------------------------------------------------------------------------|
| Apps for CRM View CRM information on the go w | ith apps for your phone, tablet, Outlook, and more! Get Apps for CRM      |
| 🕂 NEW 🗴 DELETE 🖾 🗸 💋 REFRESH ENTITY           | 🖘 EMAIL A LINK 🖾 🔹 🕞 RUN REPORT 👻 🗱 EXCEL TEMPLATES 👻 🤹 EXPORT TO EXCEL 🖾 |
| → Active CRM Entities ~ Entity Display Name ↑ | Entity Name Entity Schema Include in Help Created On Add to Favourite?    |
|                                               |                                                                           |

In the dialog box click OK

| Are you sure to refre | sh CRM Entities? |
|-----------------------|------------------|
|                       |                  |
|                       |                  |
|                       |                  |

In the following message click OK and later press F5 to refresh the page

CRM Entity Config. Records has been refreshed. Please refresh the grid.

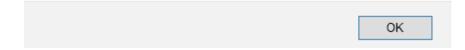

➡ Active CRM Entities ~

| ✓ Entity Display Name 个 | Entity Name | Entity Schema | Include in Help | Created On        | Add to Favourite? |
|-------------------------|-------------|---------------|-----------------|-------------------|-------------------|
| Opportunity             | opportunity | Opportunity   | Yes             | 9/3/2016 10:14 AM | No                |

Double click and in the Opportunity form.

In here you can:

-Include the Entity in Help Index
-Add it to favourites
-Add and internal or external link (if you have your procedures in a BPM system you can populate the url here)

| ➡ NEW                                      | 🔓 DEACTIVATE                     | 🛅 DELETE                 | REFRESH ATTRIBUTE | 뤜 🕹 ASSIGN |  |  |
|--------------------------------------------|----------------------------------|--------------------------|-------------------|------------|--|--|
| CRM ENTITY : INFORMATION<br>Opportunity *= |                                  |                          |                   |            |  |  |
| <b>▲</b> Gen                               | eral                             |                          |                   |            |  |  |
| Entity                                     | Display Name *<br>Name           | Opportunit<br>opportunit | -                 |            |  |  |
| Entity                                     | Schema Name                      | Opportunit               | -                 |            |  |  |
|                                            | e in Help Index?<br>) Favourite? | <ul> <li>✓</li> </ul>    |                   |            |  |  |
|                                            |                                  |                          |                   |            |  |  |

You can add multiple images, like Sales Process, etc, That is done uploading images from the Notes section (at entity level)

| ACTI | VITIES NOTES             |      |
|------|--------------------------|------|
| Tit  | e                        |      |
| Ent  | er a note                |      |
|      | Browse Sales Process.png |      |
| U    | browse Sales Process.png | Done |
| No N | otes found.              |      |

-also you can add Description for all the fields you are interested. To do that pleases Refresh Attributes and refresh browser with F5

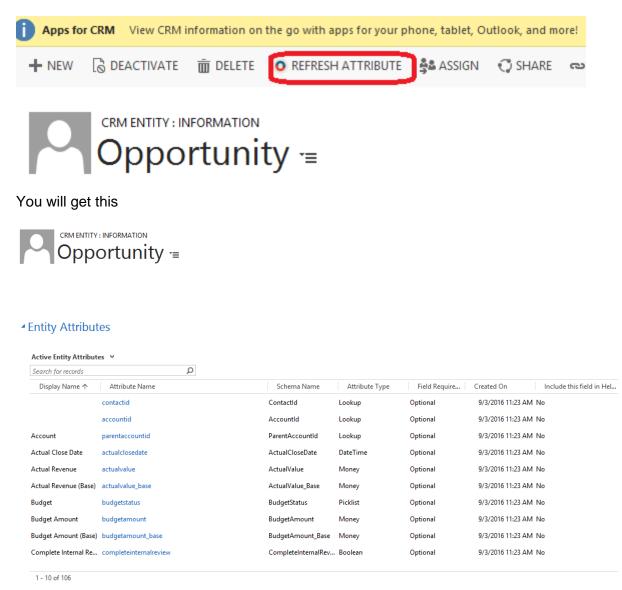

Select a field you want to include in Help and double click

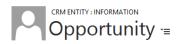

#### Entity Attributes

| Search for records   | Q                         |                    |                  |                |                                      |
|----------------------|---------------------------|--------------------|------------------|----------------|--------------------------------------|
| Display Name 🛧       | Attribute Name            | Schema Name        | Attribute Type   | Field Require  | Created On Include this field in Hel |
| Scheduled Follow up  | schedulefollowup_prospect | ScheduleFollowup_P | DateTime         | Optional       | 9/3/2016 11:23 AM No                 |
| Scheduled Follow up  | schedulefollowup_qualify  | ScheduleFollowup_Q | DateTime         | Optional       | 9/3/2016 11:23 AM No                 |
| Send Thank You Note  | sendthankyounote          | SendThankYouNote   | Boolean          | Optional       | 9/3/2016 11:23 AM No                 |
| SLA                  | slaid                     | SLAId              | Lookup           | Optional       | 9/3/2016 11:23 AM No                 |
| Source Campaign      | campaignid                | CampaignId         | Lookup           | Optional       | 9/3/2016 11:23 AM No                 |
| Status               | statecode                 | StateCode          | State            | Business Recom | 9/3/2016 11:23 AM No                 |
| Status Reason        | statuscode                | StatusCode         | Status           | Optional       | 9/3/2016 11:23 AM No                 |
| Step                 | stepid                    | StepId             | Uniqueidentifier | Optional       | 9/3/2016 11:23 AM No                 |
| Time Zone Rule Versi | timezoneruleversionnumber | TimeZoneRuleVersio | Integer          | Optional       | 9/3/2016 11:23 AM No                 |
| Timeline             | timeline                  | TimeLine           | Picklist         | Optional       | 9/3/2016 11:23 AM No                 |
|                      |                           |                    |                  |                |                                      |

In this example we will populate the agreements we have in the company and we will include that in the Help Page

#### ENTITY ATTRIBUTE : INFORMATION

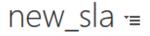

# General

| Display Name                | SLA                                                                                                    |
|-----------------------------|----------------------------------------------------------------------------------------------------|
| Attribute Name $*$          | new_sla                                                                                                    |
| Schema Name                 | new_SLA                                                                                                    |
| Attribute Type              | String                                                                                                    |
| Field Requirement           | Optional                                                                                                    |
| Include this field in Help? |                                                                                                    |
| Description                 | Please select for this field one of the agreements we offer: 1) Customer service level<br>agreement (for maitenance services) 2) Internal service level agreement (maintenance<br>for the department in our company) 3) Vendor service level agreement (support<br>notebook serices) |

To see the Help Page for Opportunities please go to Opportunities and click '?'

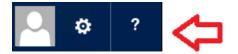

And you will get this

http://crmf1.com

| OPPORTUNITY  |                | Organisation: DEVCRM2016 | Customize Help                                                                                                    |  |  |
|--------------|----------------|--------------------------|----------------------------------------------------------------------------------------------------|--|--|
| Display Name | Attribute Type | Description              |                                                                                                    |  |  |
| SLA          | String         |                          | r: 1) Customer service level agreement (for maitenance services) 2)Internal service level agreement<br>our company) 3) Vendor service level agreement (support notebook serices) |  |  |
|              | ^              |                          | Click here to show image                                                                                                    |  |  |
|              |                |                          | Click here to show image                                                                                                    |  |  |

Select Click here to show or hide image

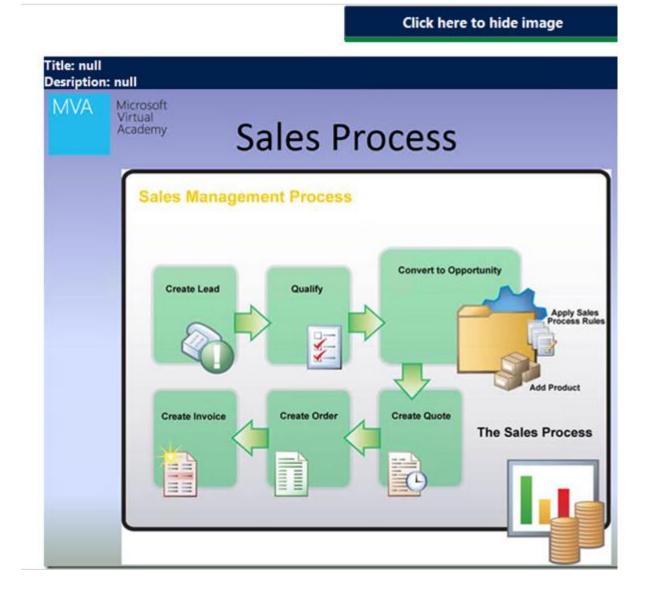

| ABC Limited                                                        | JANE DOE + ADMIN + | Heur + 🖸 promapp      |
|--------------------------------------------------------------------|--------------------|-----------------------|
| Processes - Documents - My Dashboard - Risks Improvements -        | Search             | All - Q               |
| Log, Investigate and close out an incident v7.0                    |                    |                       |
| Map Procedure Edit                                                 | FEEDBACK           | • * <- •              |
| Map Procedure Edit                                                 |                    | <b>●</b> • Q- 100% +P |
| ALL STAFF                                                          |                    |                       |
| Health Safety Coordinator                                          | Outputs            |                       |
| Menager                                                            |                    |                       |
|                                                                    |                    |                       |
| Summary Feedback Change Log Documents Total Time - Systems @Todo * |                    |                       |
| 1000                                                               | SAVED BY           | LAST MODIFIED         |
| Note @todo Add a list of forms to this note                        | Jane Doe           | 11 Feb 2016           |
| Previous                                                           |                    | Next                  |

Click Additional Help to see your BPM system, Visio or anything you are interested in (it should have a url format)

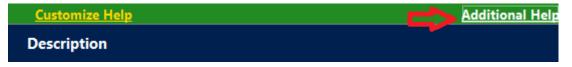

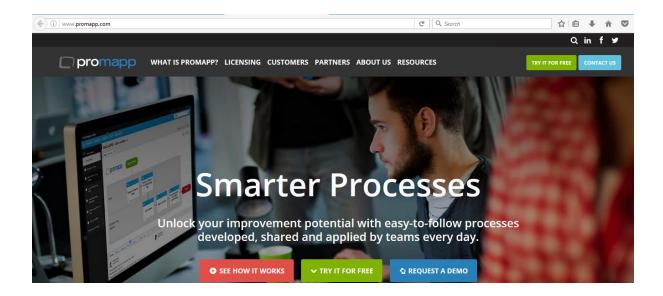

And you have a direct access to configure the Entity again

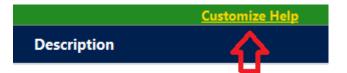

### **Removing the solution**

Please remove the CRM Entity from Sitemap: go to Settings ► Customizations ► Customize the System ► Entities ► CRM Entity and in the General Tab select untick Settings, then Save and Publish.

| File    | 🚺 📑 Show Dep                   | ende | ncies [    | Publish            | Update Icons  | 🗙 Delete 🛛 😭 Mar | aged Properties   |              | (⊘ <u>H</u> elp | <b>)</b> + |
|---------|--------------------------------|------|------------|--------------------|---------------|------------------|-------------------|--------------|-----------------|------------|
| â       | 2<br>CRM Entity<br>Information |      |            | 3                  |               |                  |                   |              |                 |            |
| Solutio | n Default Solution             |      | General    | Primary Field      | Controls      |                  |                   |              |                 |            |
| D       | Campaign                       | ^    | Entity Def | finition           |               |                  |                   |              | ^               |            |
|         | Case                           |      | Display Na | ame *              | CRM Entity    |                  |                   |              |                 |            |
| D       | Case Resolution                |      | Plural Nan | me *               | CRM Entities  |                  | Ownership *       | User or Team |                 |            |
|         | Category                       | =    | Name *     |                    | new_crmentity |                  | Define as an acti |              | =               |            |
|         | े देखें Channel Property       |      | Primary Im | nage               | Entity Image  | ×                | Display in Ad     | ivity Menus  |                 |            |
| D       | 🛓 🚣 Characteristic             |      | Color      |                    |               |                  |                   |              |                 |            |
| D       | 🚓 🖧 Competitor                 |      | Descriptio | on                 |               |                  |                   |              |                 |            |
|         | 🧑 👩 Competitor Address         |      |            |                    |               |                  |                   |              |                 | 4          |
| D       | 🖧 Connection                   |      |            |                    |               |                  |                   |              |                 |            |
| D       | Section Role                   |      |            |                    |               |                  |                   |              |                 |            |
| D       | Contact                        | 1    | Areas that | t display this ent | itv           |                  |                   |              |                 |            |
| D       | Contract                       |      | Sales      |                    | Sen           |                  | Marketing         | Settings 1   |                 |            |
| D       | 🛛 🚯 Contract Line              |      | Help       |                    | L Sen         | nce              |                   | Settings 1   |                 |            |
| D       | 🖸 Contract Template            |      | пер        | center             |               |                  |                   |              |                 |            |
| D       | CRM Entity                     |      |            |                    |               |                  |                   |              |                 |            |

In CRM go to Settings ► Solutions ► double click DynamicHelpSolution

Go to step 5 and click "here"

#### STEPS TO ACTIVATE AND REMOVE CRMF1 HELP SOLUTION.

1. Go To Settings-> Administration-> System Settings -> General Tab and scroll until you see "Use custom Help for customizable entities" and select Yes and do the same with "Append parameter to URL" and click OK.

2. Please add the Entity to Sitemap: go to Settings -> Customizations -> Customize the System -> Entities -> CRM Entity and in the General Tab select Settings, then Save and Publish.

3. Go back to Settings -> Customization ->Solutions and double click on DynamicsHelp Solution

4. Enter License by populating CRMX123987 in <u>here</u> then Save & Close

5. Before removing the Solution click  $\underline{here}$ 

6. Contact CRM F1 Support here

And OK

| 1. Go To Sett<br>customizable<br>2. Please add | The process is started to uninstall configuration. It may take few minutes. | P SOLUTION.<br>l until you see "Use custom Help for<br>to URL" and click OK.<br>mize the System -> Entities -> CRM |
|------------------------------------------------|-----------------------------------------------------------------------------|----------------------------------------------------------------------------------------------------|
| Entity and in<br>3. Go back to                 | ОК                                                                          | nicsHelp Solution                                                                                                  |
| 4. Enter Licen                                 | se by populating CRMX123987 in <u>here</u> then Save & Close                |                                                                                                    |
| 5. Before remo                                 | wing the Solution click <u>here</u>                                         |                                                                                                    |

After few minutes if you go to Opportunity Entity and click "?" you will see the customizatios has been deleted and you will have the out of the box help.

| https://www.microsoft.com/en-us/dynamics/crm-customer-center/create-or-edit-an-opportunity.aspx?cs=true                                                                                                    | G                   | Q Search          |         |
|----------------------------------------------------------------------------------------------------|---------------------|-------------------|---------|
| Microsoft Dynamics<br>CRM Help & Training                                                                                                    | Search Help 8       | . Training        |         |
| Create or edit an opportunity                                                                                                    |                     |                   |         |
| An opportunity is a lead who is now almost ready to buy—in other words, it's a deal that you're ready to buy—in other words, it's a deal that you're ready to buy—in other words, it's a deal that you're ready to buy—in other words, it's a deal that you're ready to buy—in other words, it's a deal that you're ready to buy—in other words, it's a deal that you're ready to buy—in other words, it's a deal that you're ready to buy—in other words, it's a deal that you're ready to buy—in other words, it's a deal that you're ready to buy—in other words, it's a deal that you're ready to buy—in other words, it's a deal that you're ready to buy—in other words, it's a deal that you're ready to buy words. | ady to win.         |                   |         |
| At this point in the sales process, you're most likely in either the <b>Develop</b> or <b>Propose</b> stage. More                                                                                                    | information: Nurtur | e sales from lead | to orde |
| On this page:                                                                                                    |                     |                   |         |
| Create an opportunity                                                                                                    |                     |                   |         |
| Edit an opportunity                                                                                                    |                     |                   |         |
| Additional considerations                                                                                                    |                     |                   |         |
| ↓ Tips and tricks                                                                                                    |                     |                   |         |
| Typical next steps                                                                                                    |                     |                   |         |
|                                                                                                    |                     |                   |         |

now you can remove the solution without leaving any customization:

to Settings ► Solutions ► select DynamicHelpSolution and click Delete

| Microsoft Dynai         | mics CRM $\mid$ $\equiv$    | Settings       | ↓ ✓ Solutions     | ~                                       |                        |
|-------------------------|-----------------------------|----------------|-------------------|-----------------------------------------|------------------------|
| See how the interactive | service hub can make you mo | re productive. | Experience it not | w                                       |                        |
| All Solutions           |                             | Clone a Patch  | Clone Solution    | या दिल्ला स्ट्रि Apply Solution Upgrade | Minimizer Translations |
| Name                    | Display Name                | Version        | Installed On 🛧    | Package Ty Publisher                    | [                      |
| DynamicHelpSolution     | DynamicHelpSolution         | 1.0            | 9/2/2016          | Managed CRMF1                           |                        |

# Contacting CRM F1 for support

If you find any difficulties, please contact our Support Team.

STEPS TO ACTIVATE AND REMOVE CRMF1 HELP SOLUTION.

1. Go To Settings-> Administration-> System Settings -> General Tab and scroll until you see "Use custom Help for customizable entities" and select Yes and do the same with "Append parameter to URL" and click OK.

2. Please add the Entity to Sitemap: go to Settings -> Customizations -> Customize the System -> Entities -> CRM Entity and in the General Tab select Settings, then Save and Publish.

3. Go back to Settings -> Customization ->Solutions and double click on DynamicsHelp Solution

4. Enter License by populating CRMX123987 in here then Save & Close

5. Before removing the Solution click here

6. Contact CRM F1 Support here